## 文书自助打印操作手册

## 一、 当事人自主打印操作:

1. 在文书自助送达一体机处,点击屏幕首页任意位置进入登录界面。

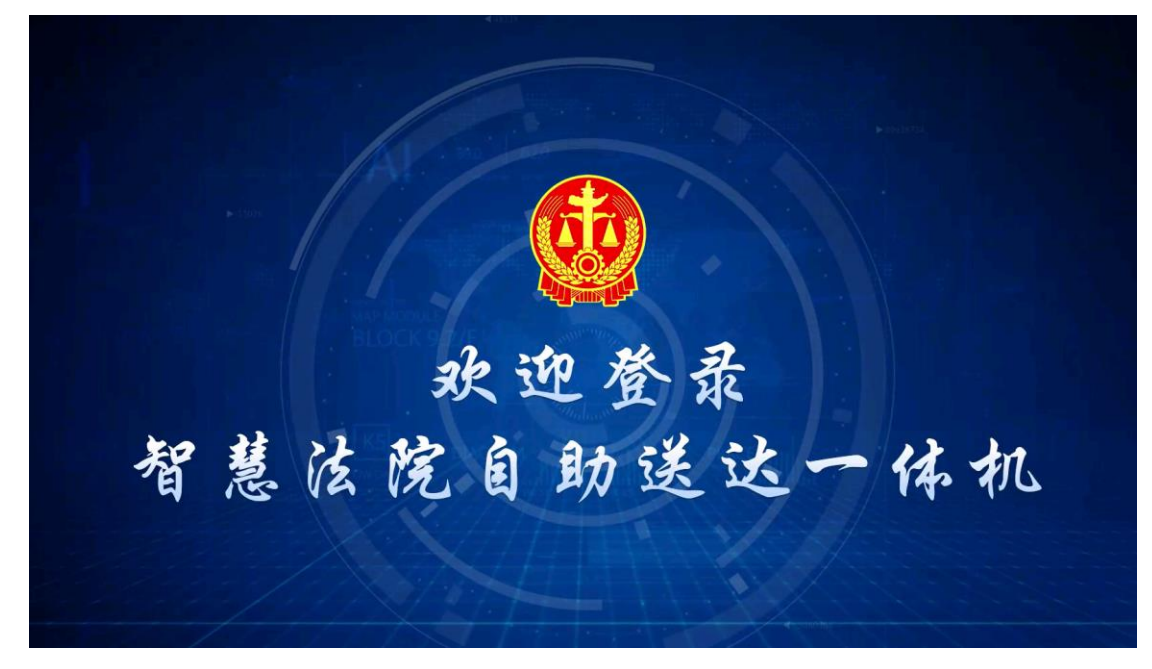

2. 点击【人证对比】或【身份证登录】功能进行登录。

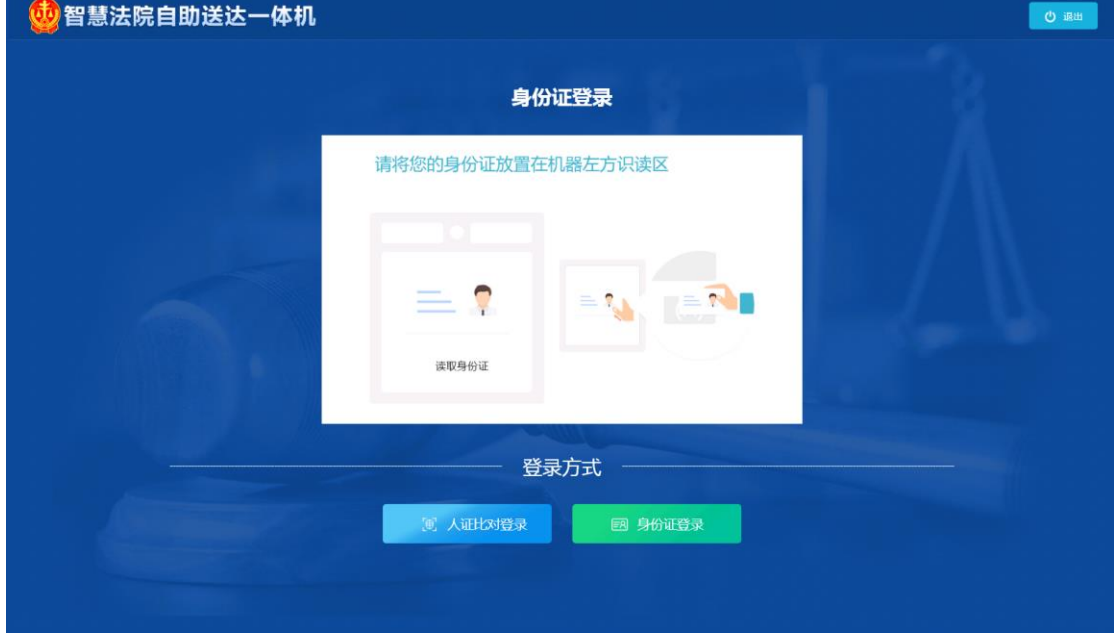

3. 登录成功后,进入文书"待签收"栏,点击需要打印的文书后,点击右下角的【签收打 印】即可进行打印。

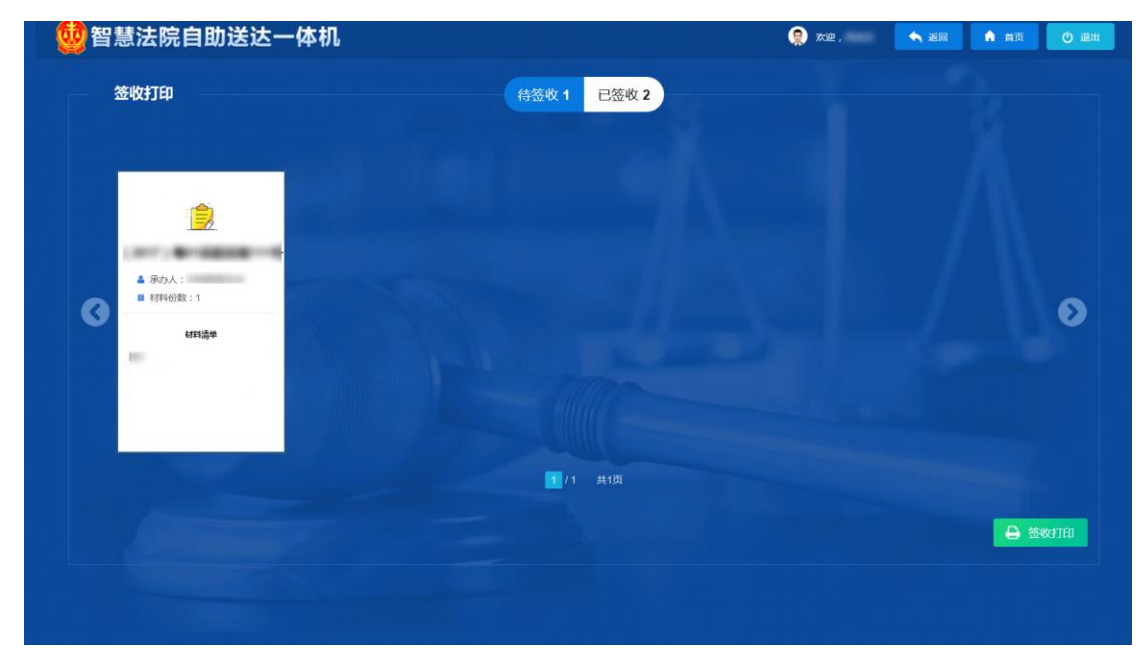

4. 在弹出的送达回证界面,确认材料无误后,点击【受送达人签名或盖章】处,弹出 签名界面。

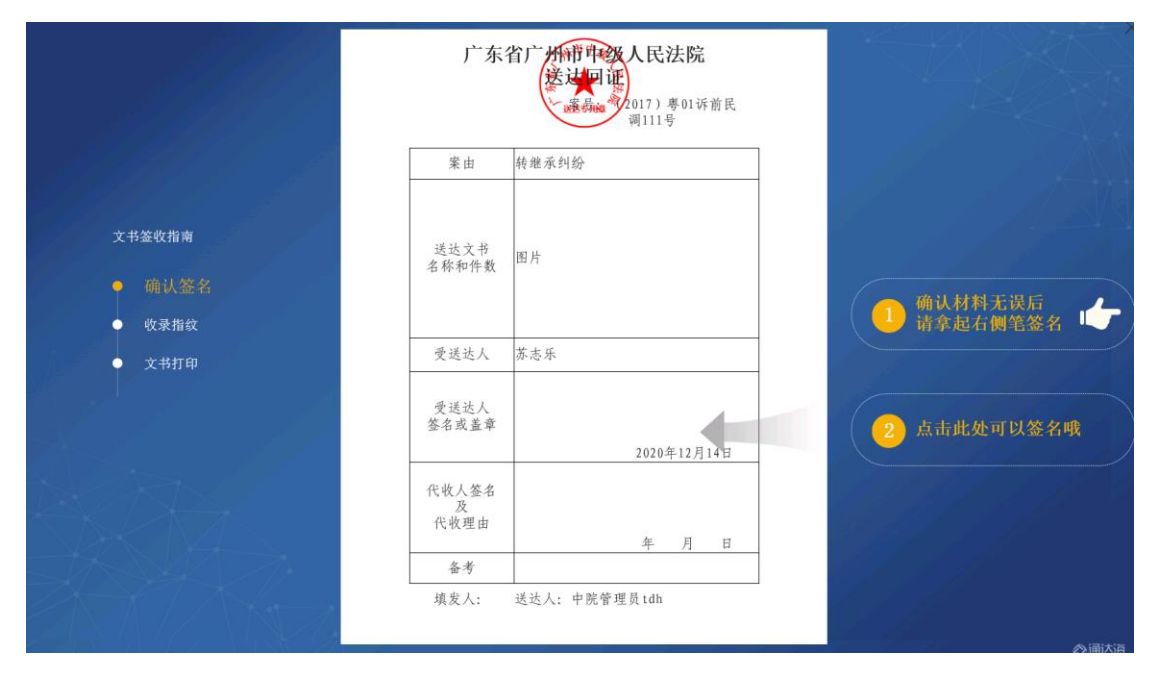

5. 在弹出的签名界面,输入签名之后点击【确认签名】。

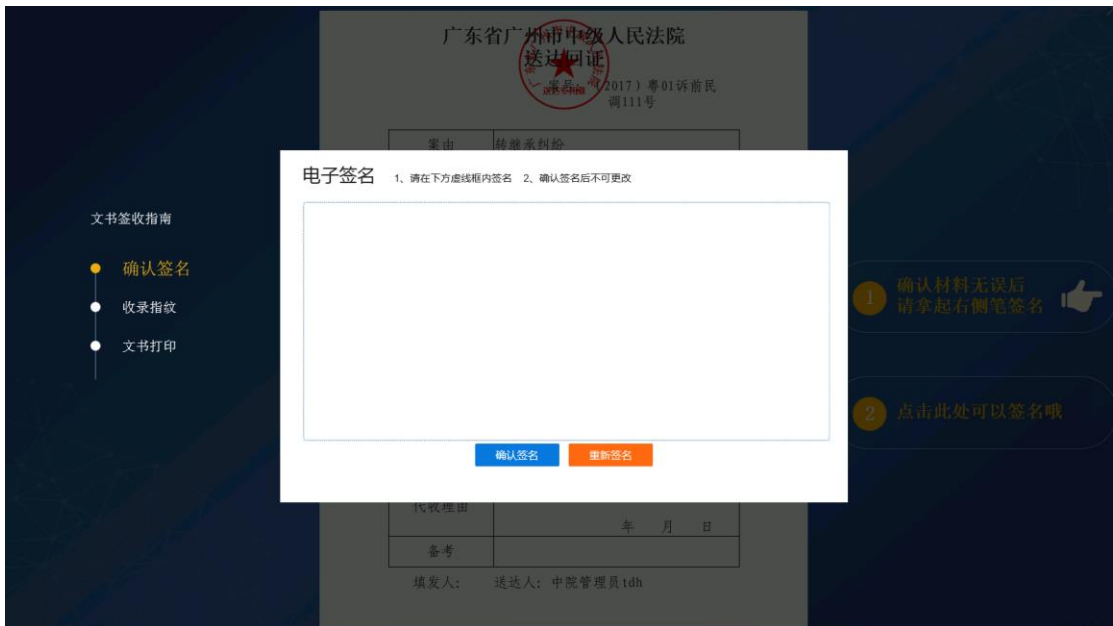

6. 将手指按到指纹仪上,进行收录指纹。

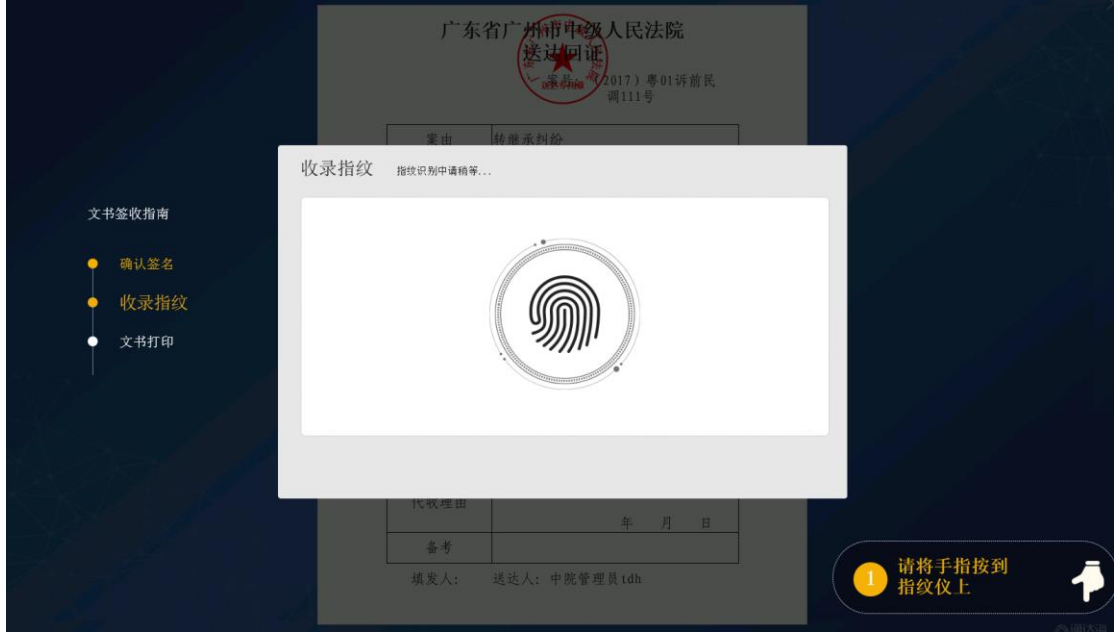

7. 确认【送达回证】无误之后,点击右侧的【确认并打印】

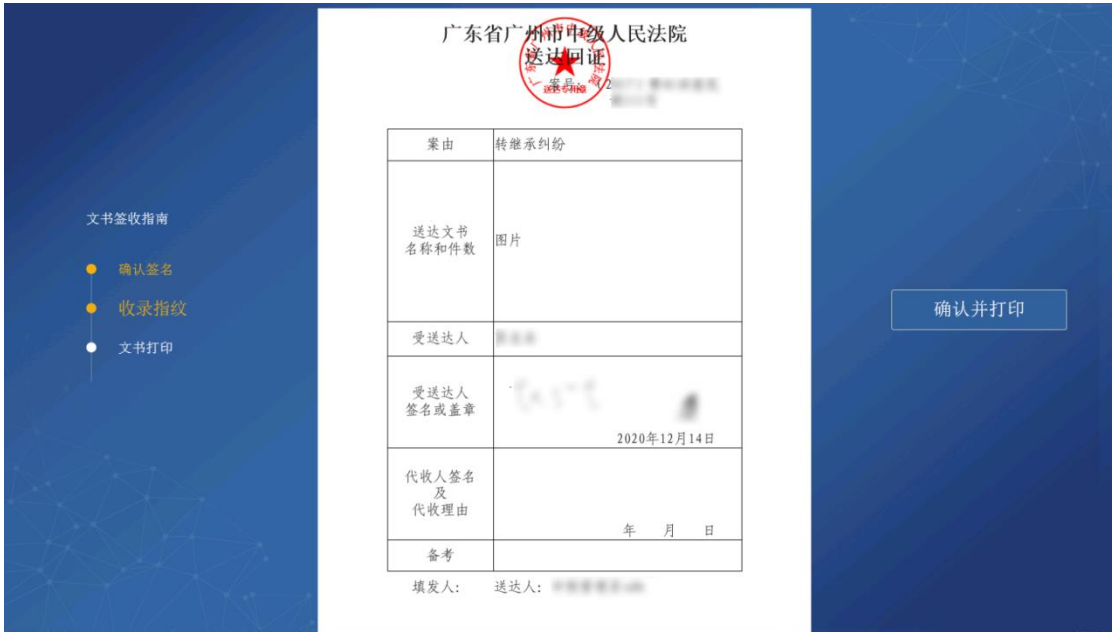

8. 弹出【正在为您打印文书,请稍后…】的界面后,耐心等待,提示【文书打印成功】 之后,即已完成签收打印。

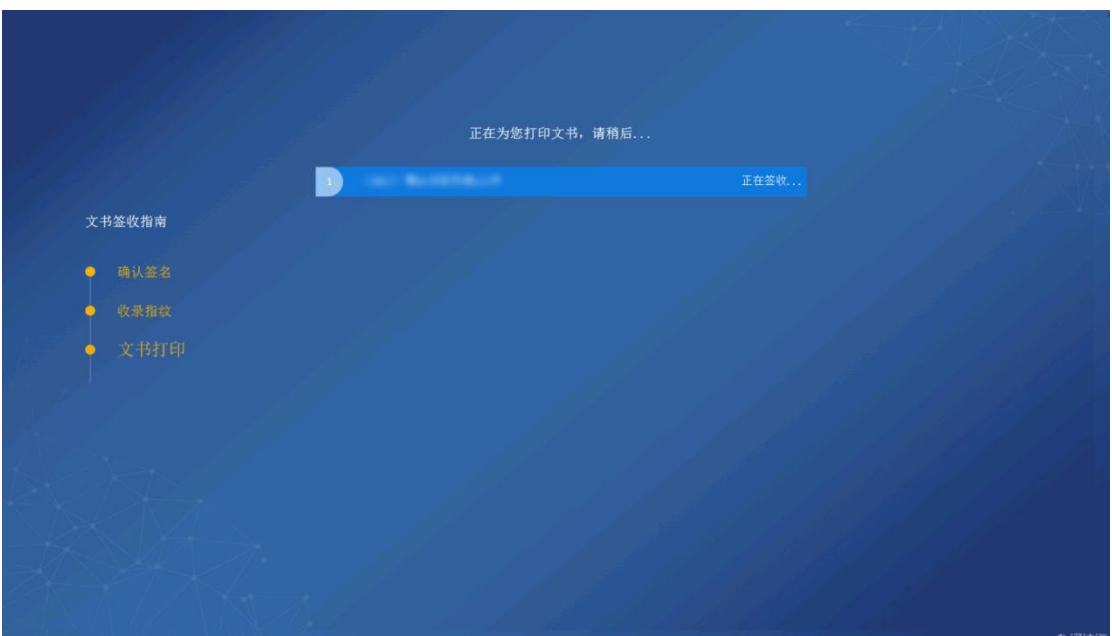

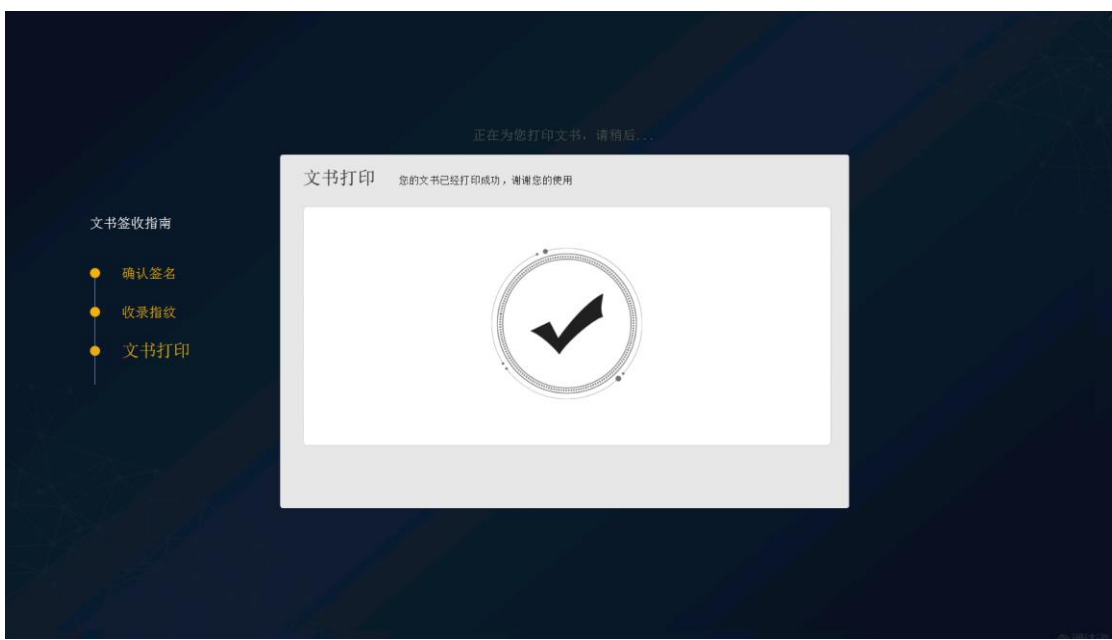

9. 当事人签收文书之后,也可以在【已签收】处看到已签收的文书

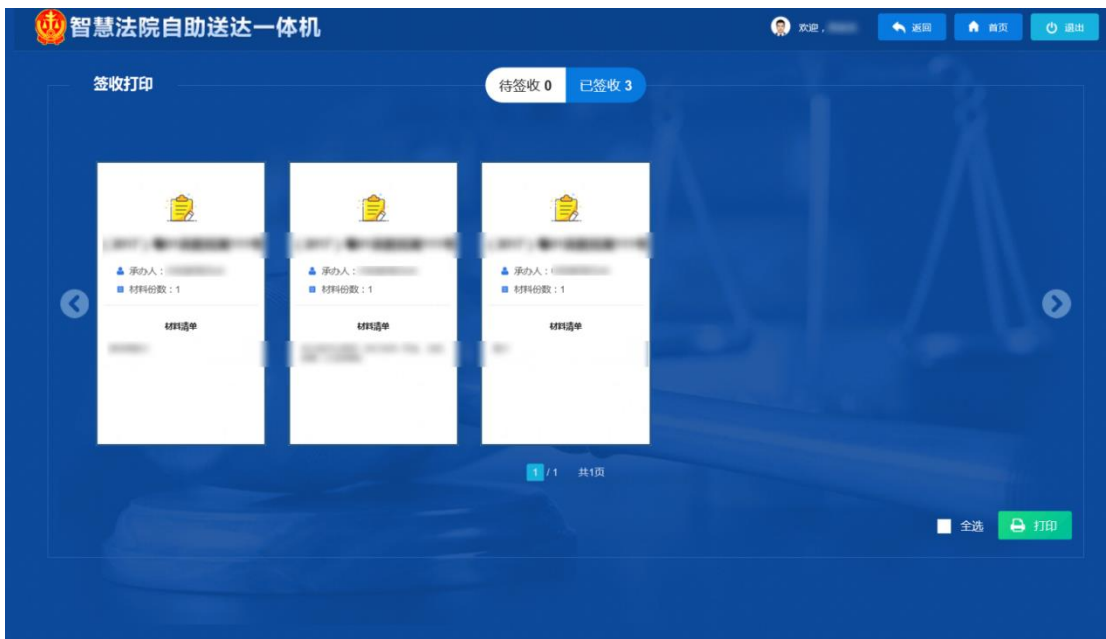